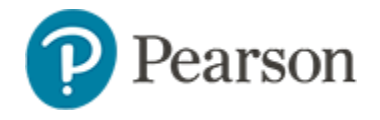

## **Scheduling Assessments Quick Reference Card**

#### **Scheduling Assessments**

Before administering a Schoolnet test to students, you must schedule and assign it. Use this document to locate a test for scheduling, schedule a test and assign it to students. Many of the options described here are optional: to save time when in doubt, just leave at the default values.

You may also find online help and the following quick reference cards useful: *Strategies to Curb Cheating on Online Assessments* and *Sharing Schoolnet Assessments with PowerTeacher Gradebook* (if applicable), and for test administrators, also see *Security Options for Tests and Items* and *Recommending Assessments.*

## **How to Get to the Schedule Options**

When you first create a test, it is in the Draft stage, either Public or Private. Click **Finalize Test** after the test has been previewed and any needed changes have been made. You can only schedule a test in the Finalized stage.

Tests created in co-authoring must be moved to Test Central before they can be scheduled.

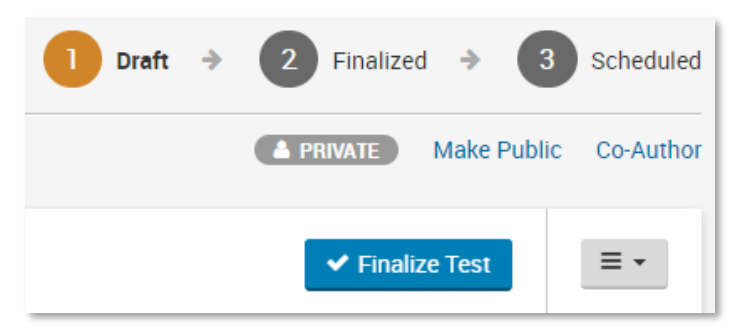

Available options in Draft status.

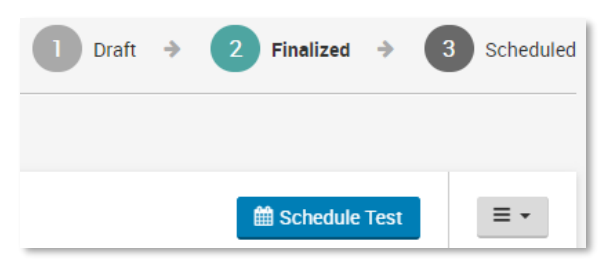

The **Schedule Test** button appears for Finalized tests.

#### **Getting to the Schedule Page as a Test Administrator**

Users who have permission to schedule tests at the institution level can schedule any test with a Finalized status.

*To locate a test created previously*:

- 1. In the Assessments menu, select **Schedule**
- 2. Filter as needed to locate the test
- 3. Click the **Edit Test Schedule** icon to the left of the test title

#### **Getting to the Schedule Page as a Teacher**

Teachers who do not have additional test administrator rights have a teacher version of the Assessments Dashboard.

*To locate a test created previously*:

- 1. In the Assessments menu, select **Assessment Dashboard**
- 2. On the Test Dashboard, click the appropriate tab depending on the category of assessment you wish to locate, or open the "Recently viewed tests" tab to locate the test
- 3. Click the test name to access the Test Detail page
- 4. Click **Schedule Test**

# **Scheduling Assessments**

## **Scheduling a Test**

Follow these steps once on the 'Schedule a Test: Test Settings' page.

*To schedule a test*:

1. If you see either Link to Test Window or Apply test options from My Personal Template, refer to page 4 for details, otherwise continue with Step 2

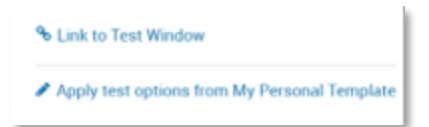

2. Enter the start date, end date and score due date

Keep in mind the following:

- The dates must be within the current school year
- You can scan or score online paper tests any time after the start date, even beyond the end date unless additional restrictions are added
- Online tests can be administered any time within the window, and even after if the window restriction option is not selected
- The score due date is the recommended date for the test proctor to complete and score open response items and scan the test results (if applicable)
- 3. Under Test Results and Scoring, review the optional restrictions and select as desired

**New**! The new test restriction "Show correctness for student responses only" can be applied for parents and students. Selecting this restriction will show only the correctness of a student's selected responses. If a student selects the wrong answer, the correct answer will *not* be identified for them.

- 4. Assign the test by following the instructions in either the *Assign a Test at the Classroom Level* or the *Assign a Test at the School or District Level* sections below
- 5. If any students will take the test online, review the *Online Delivery Options* section; selections are described on page 3
- 6. If you want to save the selections for a later test, select the option to save as My Personal Template (if enabled on your site); this will override any previous selections

 $\triangledown$  Set these options as My Personal Template  $\boldsymbol{\Theta}$ 

7. Click **Save and Publish**

#### **Assign a Test at the Classroom Level**

Teachers can assign a test to sections or individual students.

*To assign a test:* 

- 1. On the 'Schedule a Test: Test Settings' page after you have completed the Administration section, choose from:
	- **Apply Default Assignment** assign to all your class(es) that match the subject and grade level of the test
	- **Select Assignment > Assign to Sections**  Choose only some of your classes and click **Save**
	- **Select Assignment > Assign to Individual Students**  Choose students, click **Add Selected** and then click **Done**

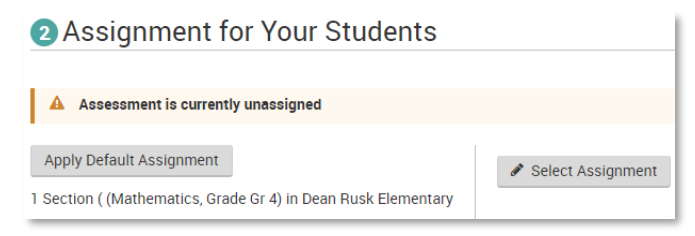

#### Sample Assignment section.

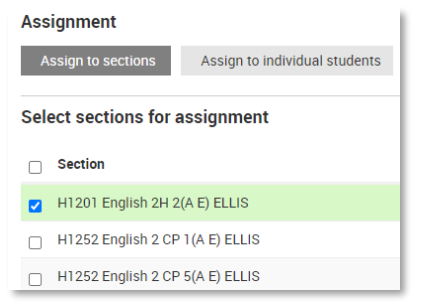

*Sample Select Assignment page*

- 2. When you are done assigning the test, review the Online Delivery Options section if applicable
- 3. Click **Save and Publish**

## **Assign a Test at the School or District Level**

To assign a test to all courses matching the same subject and grade(s) as the test, click **Apply Default Assignment**, review the Online Delivery Options if applicable, and then be sure to click **Save and Publish** to finish the scheduling process.

*To manually assign the test to specific courses only*:

- 1. Click **Select Assignment**
- 2. Use the filters as needed to locate courses to assign: after selecting, click **Add Selected**

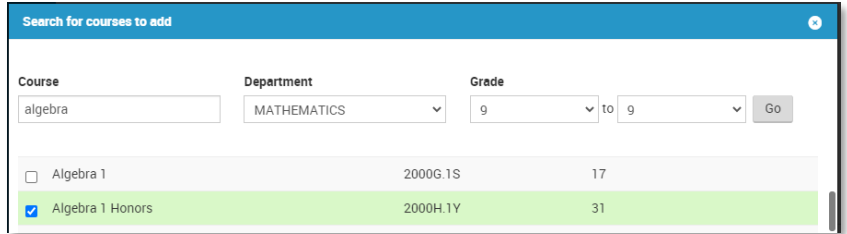

8. Optionally, limit by schools using the provided button

9. After reviewing online options, be sure to click **Save and Publish** to finish the scheduling process

## **Online Delivery Options**

Online Help provides additional details on only delivery options.

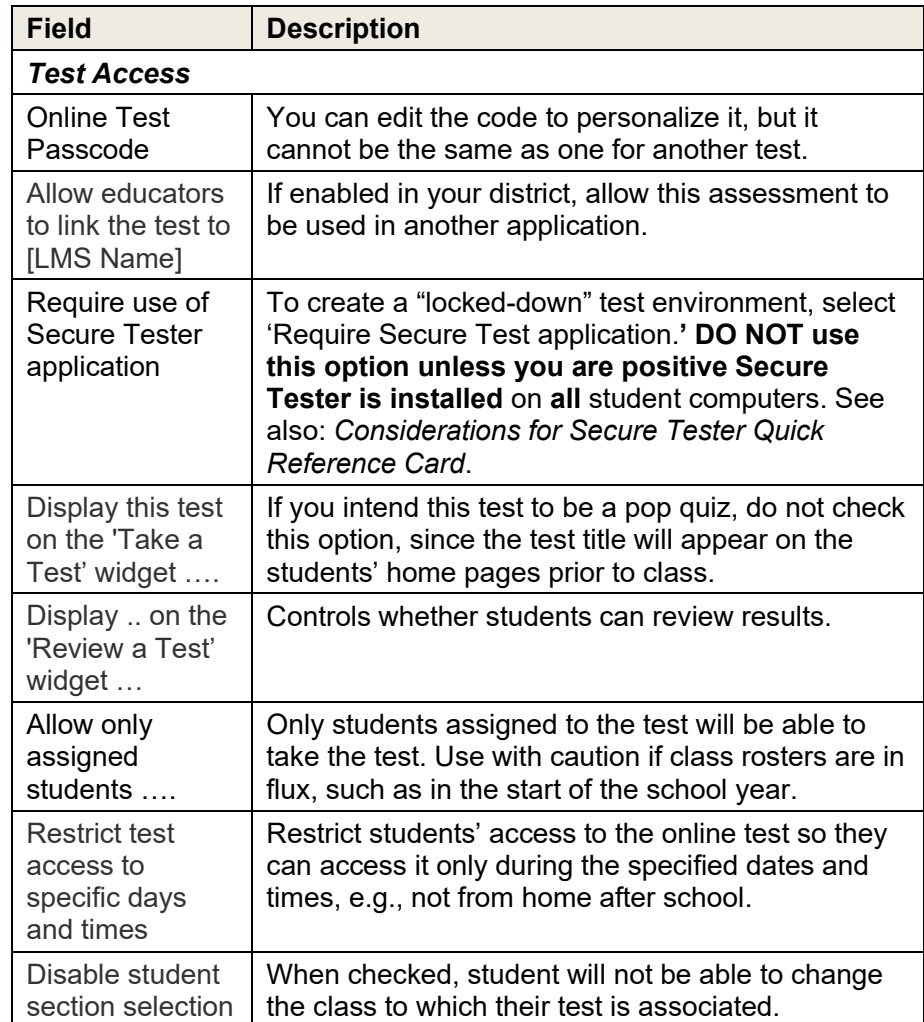

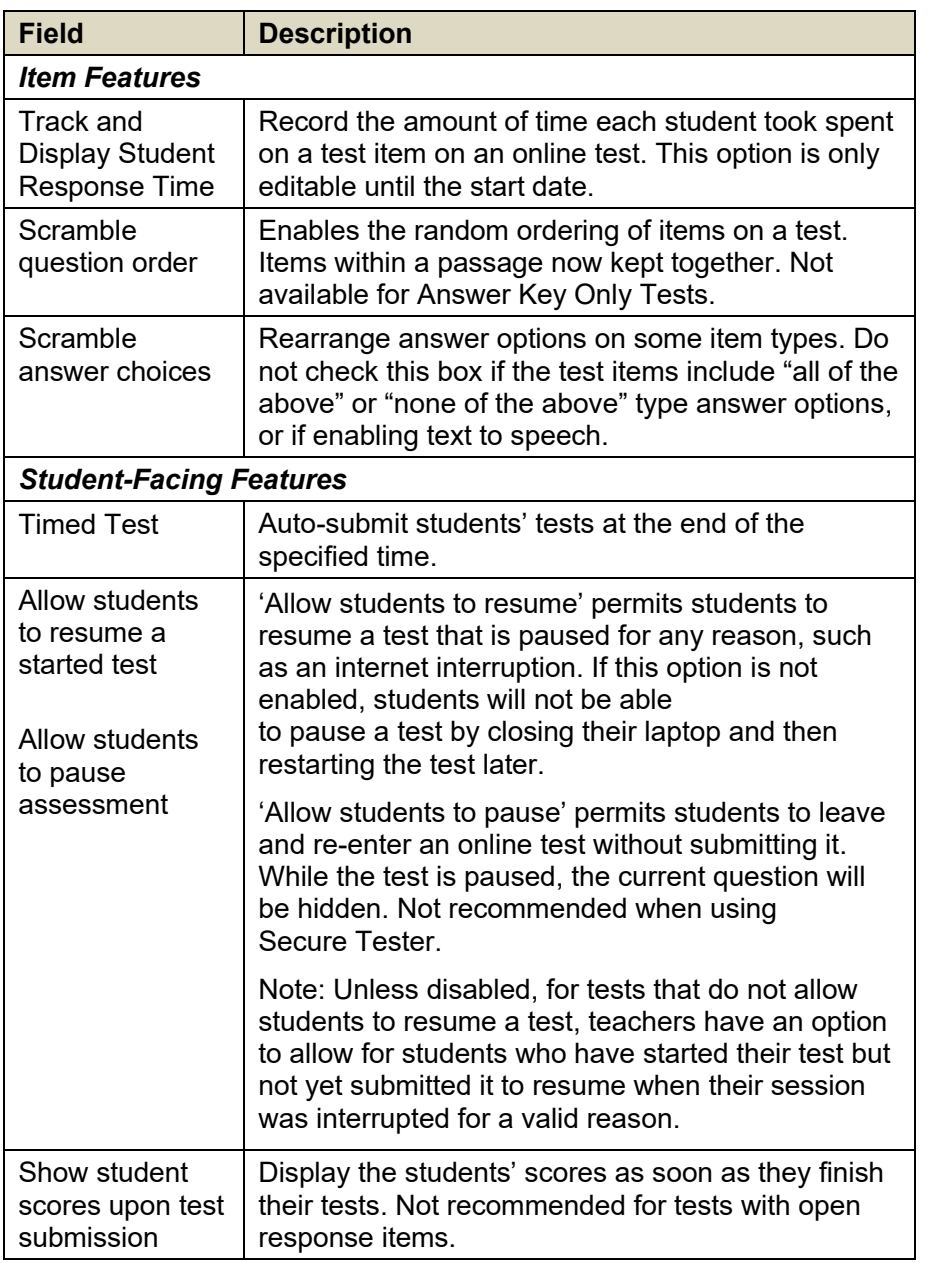

#### **Personal Scheduling Template**

If you tend to use many of the same settings across multiple assessments, take advantage of the personal template. When you schedule a test, select the option at the bottom of the scheduling screen. If it is missing, ask a site administrator to enable it.

Cancel  $\Box$  Set these options as My Personal Template  $\Theta$ 

**Save and Publish** 

The next time you schedule a test, select 'Apply test options from My Personal Template' and make any needed modifications. You can optionally save the revised options by selecting 'Set these options…' at the bottom of the screen.

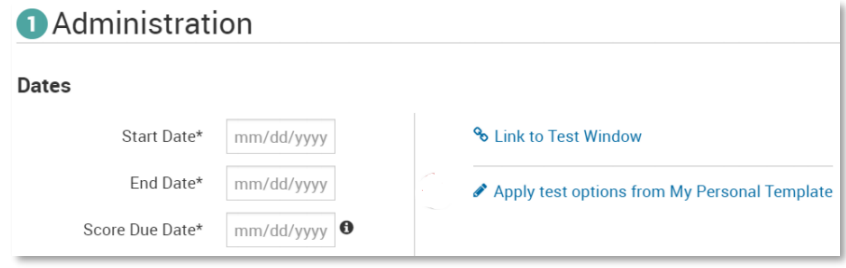

#### **District Test Windows**

The Test Windows functionality simplifies the scheduling of multiple district tests that share a common date range. District-level test administrators with appropriate rights can create and manage test windows, and then link multiple tests to a single test window. A test window defines the scheduling options for all tests linked to the window, ensuring that all the tests have identical scheduling options. To set up, select **Assessments Admin** > **Test Windows**.